## Instrukcja weryfikacji nazwy skrytki użytkownika w systemie ePUAP.

W celu sprawdzenia nazwy własnej skrytki ePUAP należy:

- 1. Wejść na stronę [https://epuap.gov.pl](https://epuap.gov.pl/)
- 2. Zalogować się.

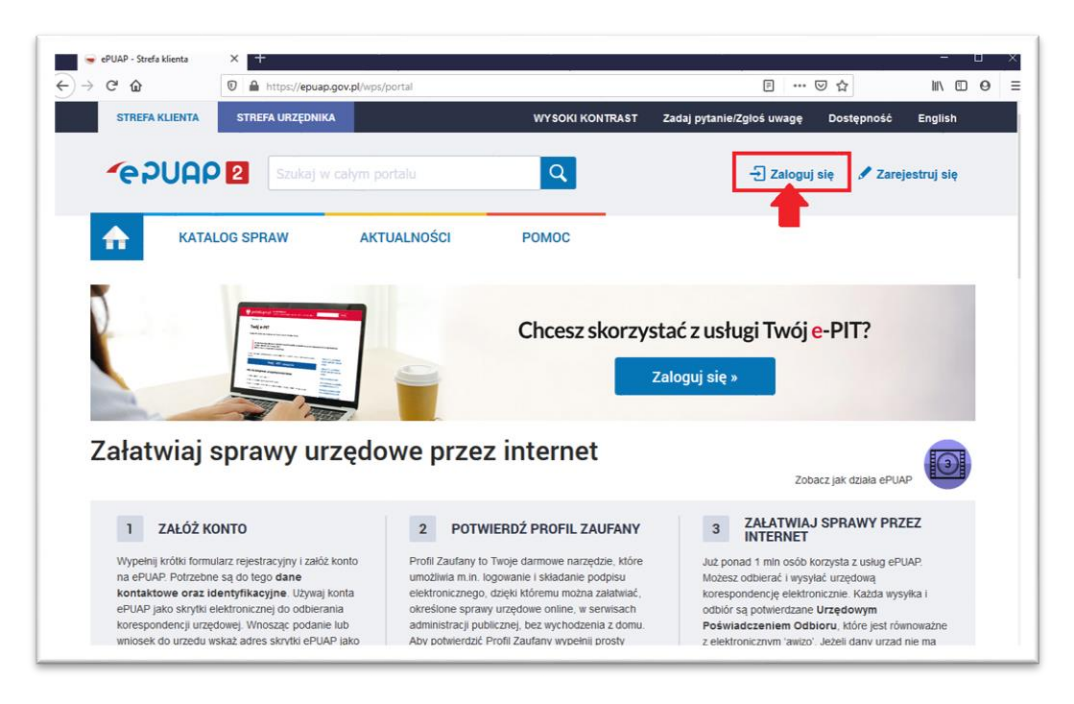

- 3. Kliknąć w menu (niebieski trójkąt obok imienia i nazwiska)
- 4. Wybrać z menu **Zarządzanie kontem.**

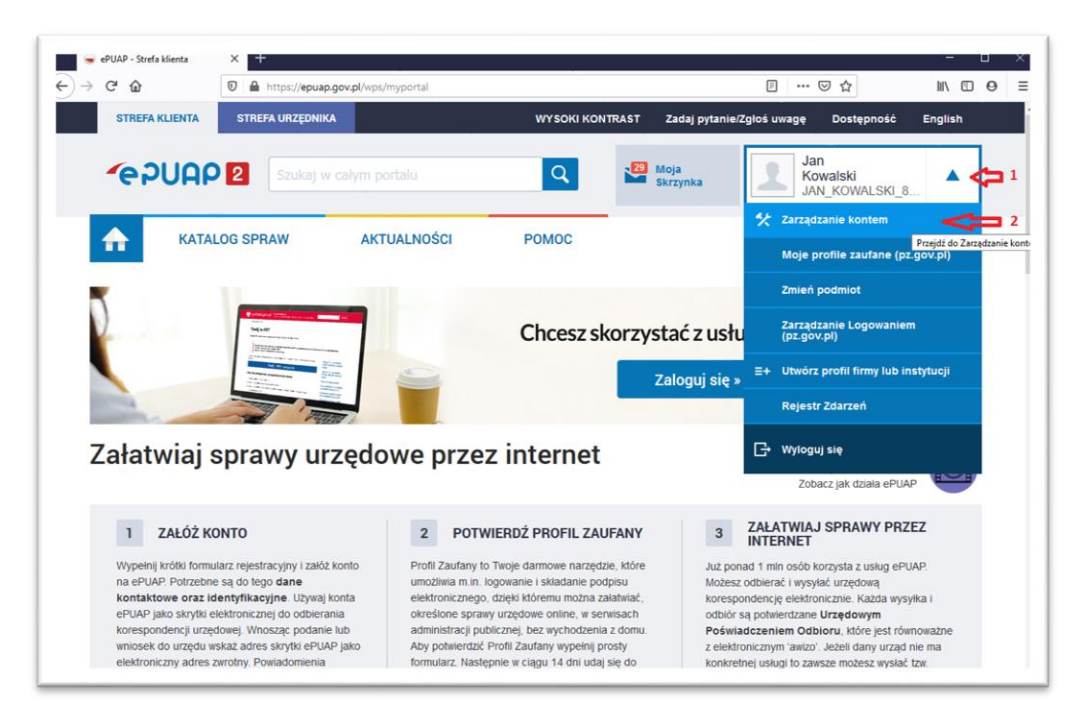

5. Nazwa skrytki użytkownika (konta ePUAP) to pole **Login**

6. **Uwaga! Wielkość liter ma znaczenie**, należy przepisać tekst dokładnie tak jak na stronie ePUAP.

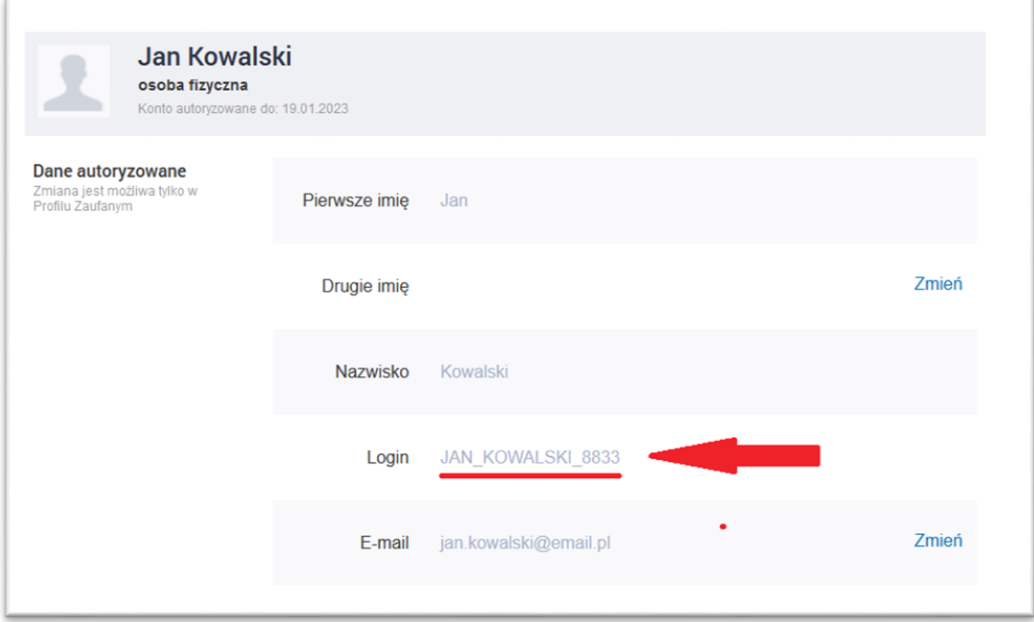